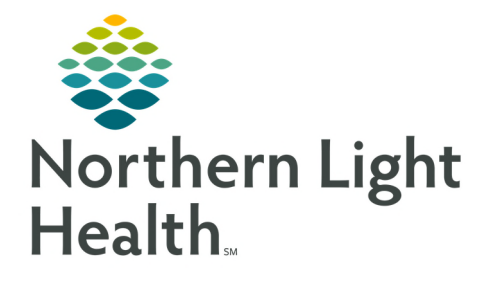

**On June 15, 2020, the Rehab Optimization project will be implemented, streamlining workflow. The ability to forward Certification Letters, Documentation Notes, Preadmission Screening to Inpatient Rehab, and Team Conference Notes within Cerner Millennium will be new functionality for the therapists and Inpatient Nursing Rehab staff.** 

## **Forwarding a Note or Document to an In-system Provider**

Once a document has been completed and signed by the therapist, it can be sent to the in-system provider as needed following these steps:

- **STEP 1:** Navigate in Powerchart to the **Menu**, locate and click the **Documentation** link.
- **STEP 2:** Locate the form to be sent and click on it.
	- The form displays in the reading pane on the right and the Forward button is now functional

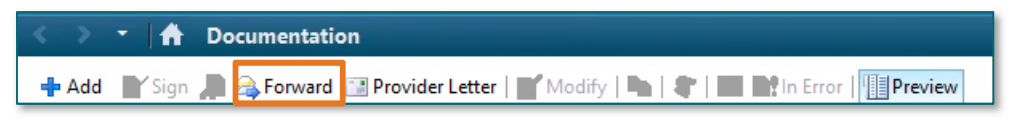

above the list of documents.

- Click Forward.
- **STEP 3:** In Additional Forward Action, select the reason for sending the document, for the provider to Sign or Review.
- **STEP 4:** In To, type the **providers name** or use the **binoculars** to search for the provider name.
- STEP 5: Enter Comments if desired, click OK.

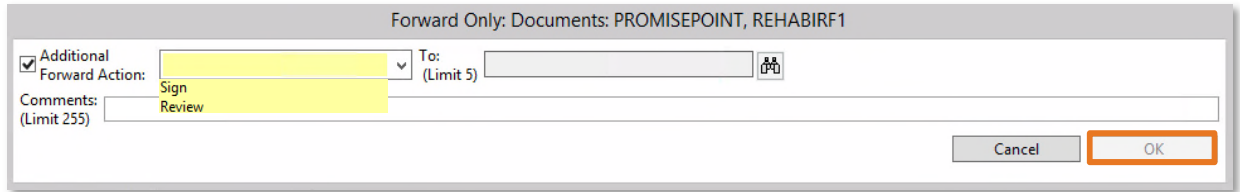

## **Forwarding a Note or Document to an Out of System Provider**

- **STEP 1:** Navigate in Powerchart to the **Menu** and locate and click the **Documentation** link.
- **STEP 2:** Locate the form to be sent and click on it.

The form displays in the reading pane on the right and **Provider Letter** is now functional above the list of documents.

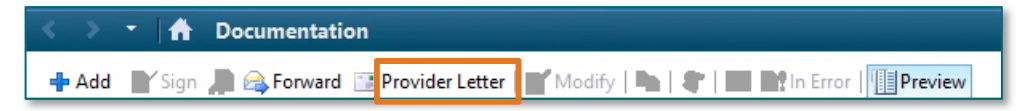

- Click Provider Letter.
- **NOTE: Nursing does not have Provider Letter functionality.**
- STEP 3: In the External Search for Provider box, type the Out of System providers name and click the binoculars.
	- From the list, double click on the desired provider name. The providers name will now display under External Recipients.
	- If the providers Mode of contact is Mail, the Forward for Print will become a required field. Enter the name of the person who will be responsible for sending the document in the To Search field. If you are the responsible person, enter your name.

## **NOTE: If the list is lengthy, filter the list by State to narrow the search.**

- Click OK.
- **STEP 4:** Click **Browse Documents** to locate and add the document to be sent to the provider.

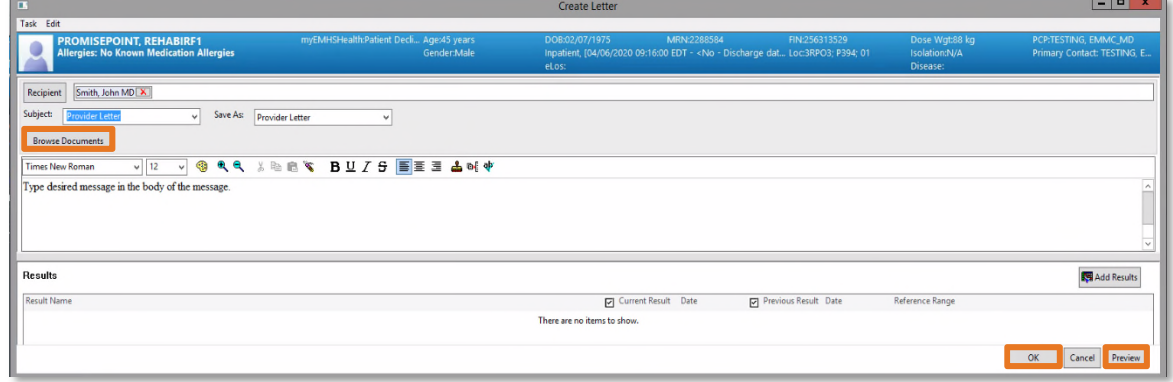

Click on the document name and it will display in the reading pane on the right.

From the Office of Clinical Informatics Forwarding a Note to a Provider May 28, 2020 Page 3 of 4

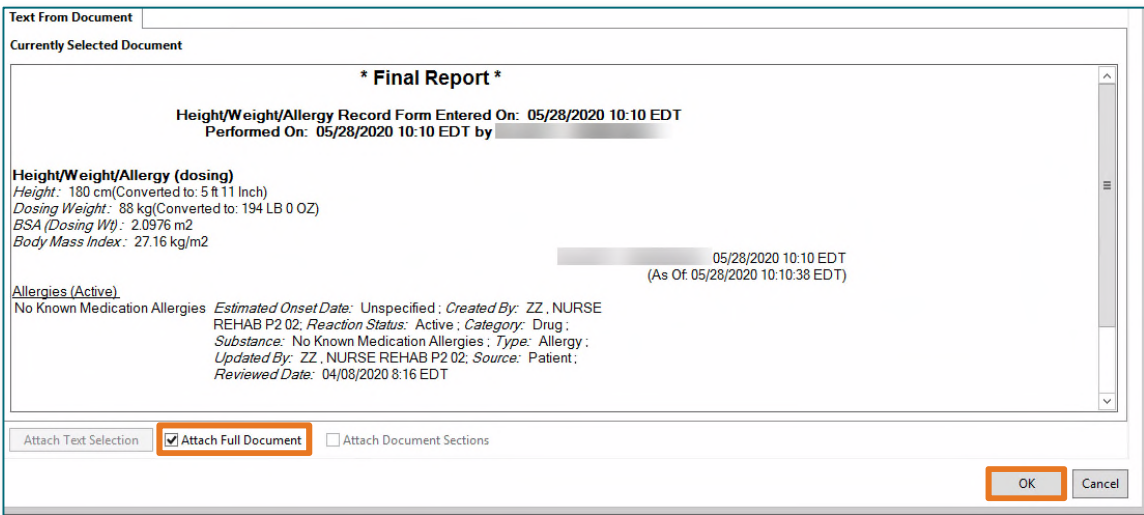

- Click the Attach Full Document box at the bottom of the document.
- **Click OK.** Document attached will display next to **Browse Documents.**
- **STEP 5:** Add desired message to the body of the message.
- **STEP 6:** Preview as desired by clicking the **Preview** button.
- **STEP 7:** Click OK to send the document and the message.

From the Office of Clinical Informatics Forwarding a Note to a Provider May 28, 2020 Page 4 of 4

**For questions regarding process and/or policies, please contact your unit's Clinical Educator or Clinical Informaticist. For any other questions please contact the Customer Support Center at: 207-973-7728 or 1-888-827-7728.**